# Generating a natural language glossary

You can use the Report Wizard to generate a natural language glossary for your model. You can refer to the Report Wizard dialog to learn about each button's functionality.

To generate a Natural Language Glossary

- 1. Select Tools > Report Wizard from the main menu.
- 2. Expand the Concept Modeler folder.
- 3. Select Natural Language Glossary.

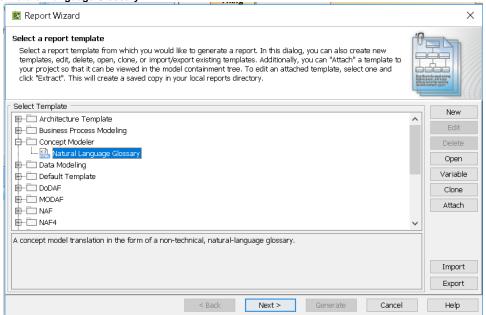

- 4. Click the **Next** button.
- 5. Select Built-in.

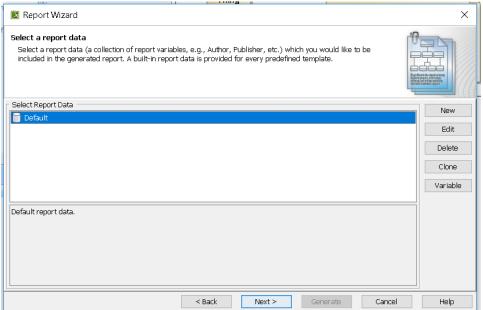

- 6. Click the Next button.
- 7. Select the package(s) you want to generate a natural language glossary for.
- 8. Click the Add button.
- 9. Click the Next button.

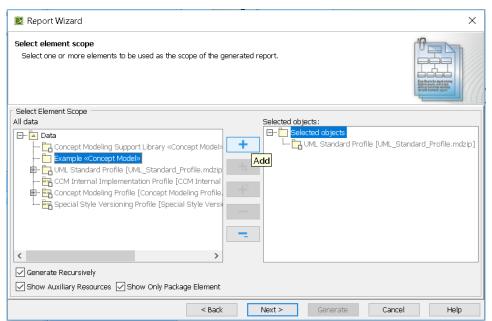

- 10. Name your file and file location for your file.
- 11. Click the Generate button. The Natural Language Glossary will be generated.

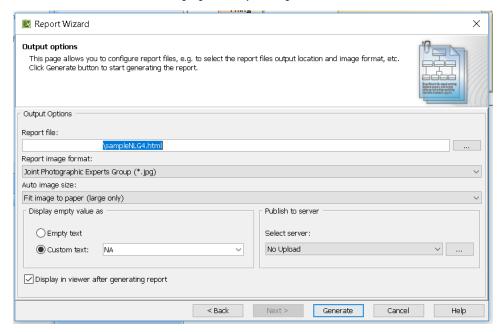

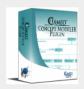

Classes: BCILMOS

Properties:  $\underline{A} \underline{C} \underline{D} \underline{E} \underline{F} \underline{H} \underline{I} \underline{K} \underline{L} \underline{M} \underline{N} \underline{P} \underline{R} \underline{S} \underline{T} \underline{U}$ 

Search •

Suppress Model-Generated Definitions:  $\square$ 

#### **CCM Natural Language Glossary**

## $\mathbf{H}$

### has broader

A property specializing has broader transitive that can be used by any class.

<u>Definition</u>: Relates a concept to a concept that is more general in meaning.

## has broader match

A property specializing is in mapping relation with and has broader that can be used by any class.

<u>Definition</u>: skos:broadMatch is used to state a hierarchical mapping link between two conceptual resources in different concept schemes.

## has broader transitive

A property specializing is in semantic relation with that is used by the class Concept.

<u>Definition</u>: skos:broaderTransitive is a transitive superproperty of skos:broader.

A sample of the Natural Language Glossary generated with class and property definitions.

### Related pages

- Usage
- Working with the natural language glossary
- Customizing your natural language glossary